#### **ИНСТРУКЦИЯ**

**По выбору и оплате фотографий на сайте <https://a-nd-a.ru/>**

ВНИМАНИЕ! НА САЙТЕ ПРЕДСТАВЛЕНЫ НЕОБРАБОТАННЫЕ ФОТОГРАФИИ. ПОСЛЕ РАЗМЕЩЕНИЯ ЗАКАЗА И ОПЛАТЫ ЗАКАЗАННЫЕ ФОТОГРАФИИ ОБЯЗАТЕЛЬНО ПРОХОДЯТ ДИЗАЙНЕРСКУЮ ОБРАБОТКУ ПЕРЕД ПЕЧАТЬЮ.

- **1. Запуск сайта**
- **2. Регистрация на сайте**
- **3. Выбор фотографий**
- **4. Корзина и заказ**
- **5. Оплата фотографий**
- **6. Изменение группы**

#### **1. Запуск сайта.**

Для запуска сайта необходимо ввести в адресную строку браузера (IE, GoogleChrome, Operaи т.д.) адрес сайта: **a-nd-a.ru**

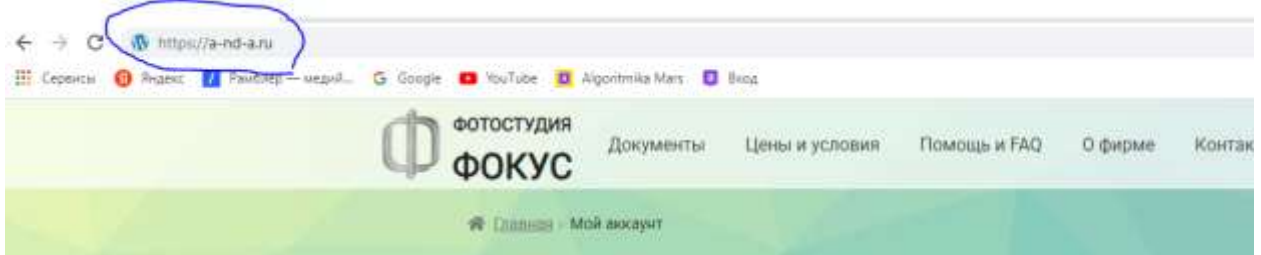

На смартфоне :

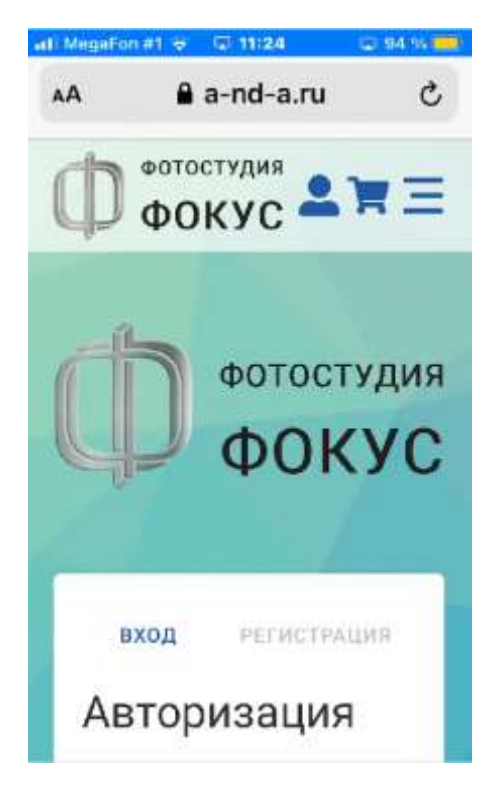

ИЛИ можно навести камеру на QR–код ниже:

#### **2. Регистрация на сайте.**

Регистрация необходима для возможности неоднократного входа на сайт с доступом к контенту.

Для регистрации необходимо навести мышь на слово РЕГИСТРАЦИЯ и кликнуть по нему (нажать один раз левую клавишу).

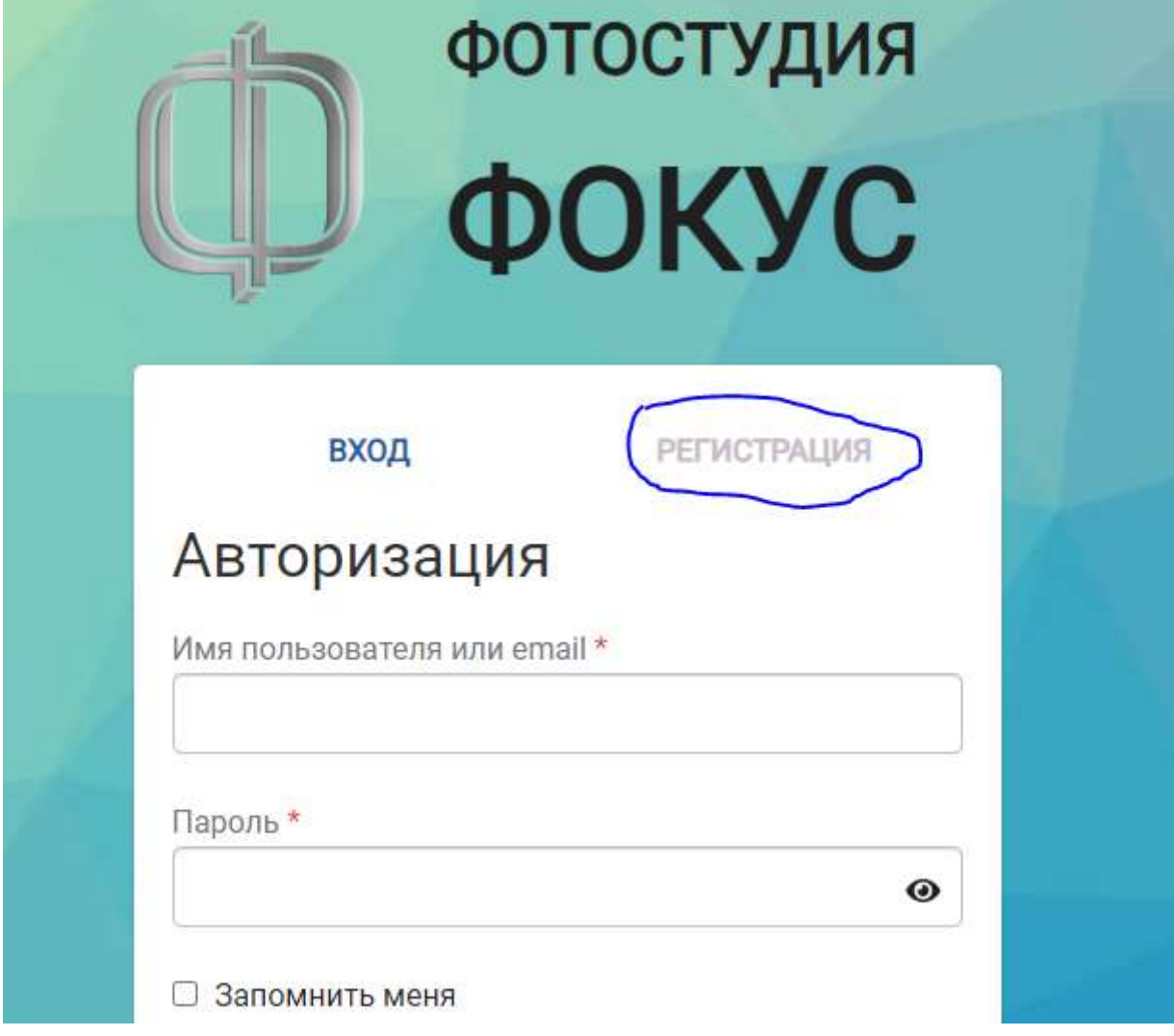

На смартфоне:

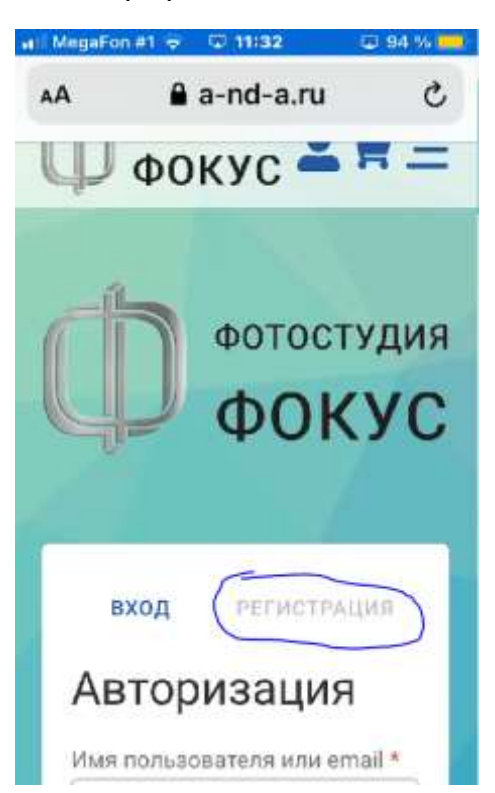

В открывшемся окне необходимо ввести требуемые данные:

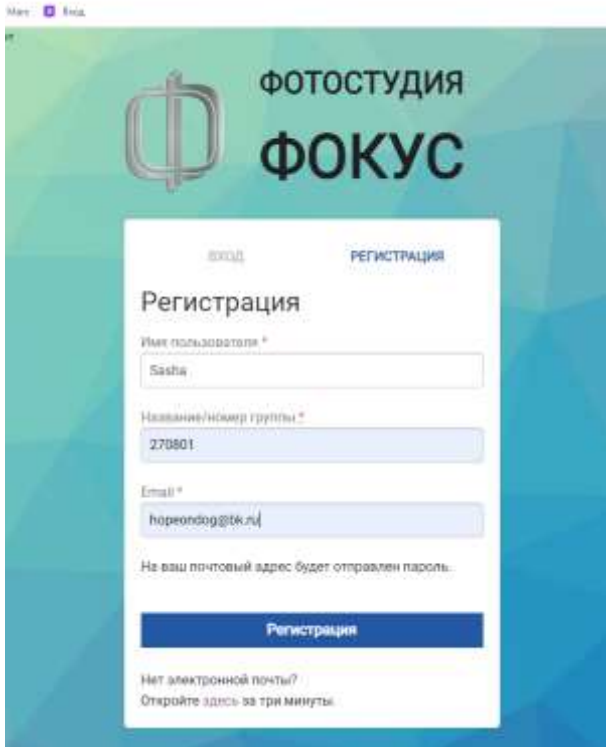

**ИМЯ ПОЛЬЗОВАТЕЛЯ**: любое имя (одно слово) английскими буквами. *Например, Lina, Soloviev, Sasha, Armen, Ruslanит.п.*

**НОМЕР ГРУППЫ:** цифровой номер группы, выданный воспитателем.

*Например, 270801,6539, 2853450, 37712 и т.п.*

**E-mail:** адрес Вашей электронной почты

*Например,free@inbox.ru, huge@gmail.comи т.п.*

Примечание. Если у Вас нет электронной почты, откройте ее по ссылке, приведенной ниже или на любом почтовом сервисе.

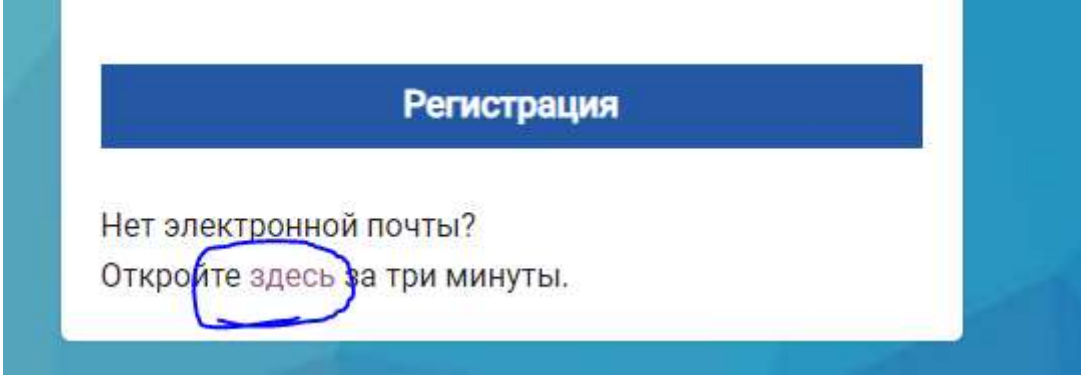

После заполнения всех полей нажать (кликнуть) кнопку **РЕГИСТРАЦИЯ**.

После регистрации на электронную прочту придет письмо примерно такого содержания с указанием логина и пароля для последующего входа.

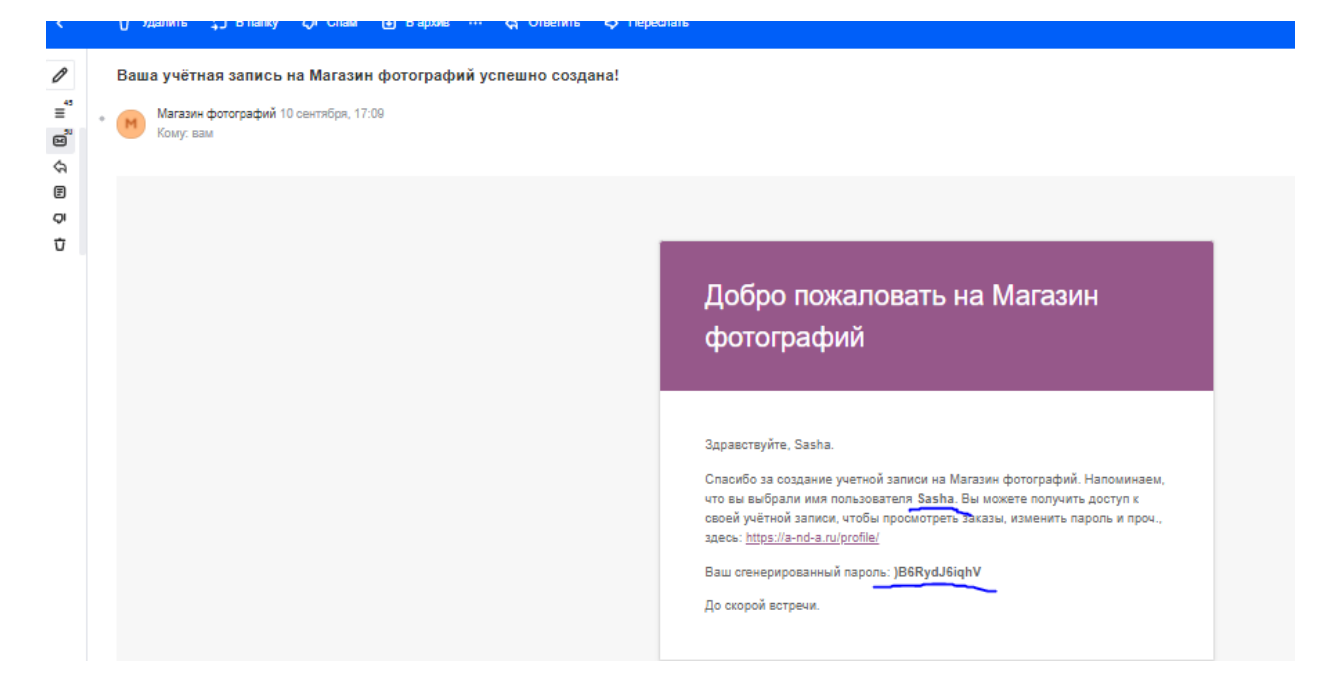

При следующем входе на сайт фотографий регистрация не потребуетсянеобходимо ввести логин и пароль:

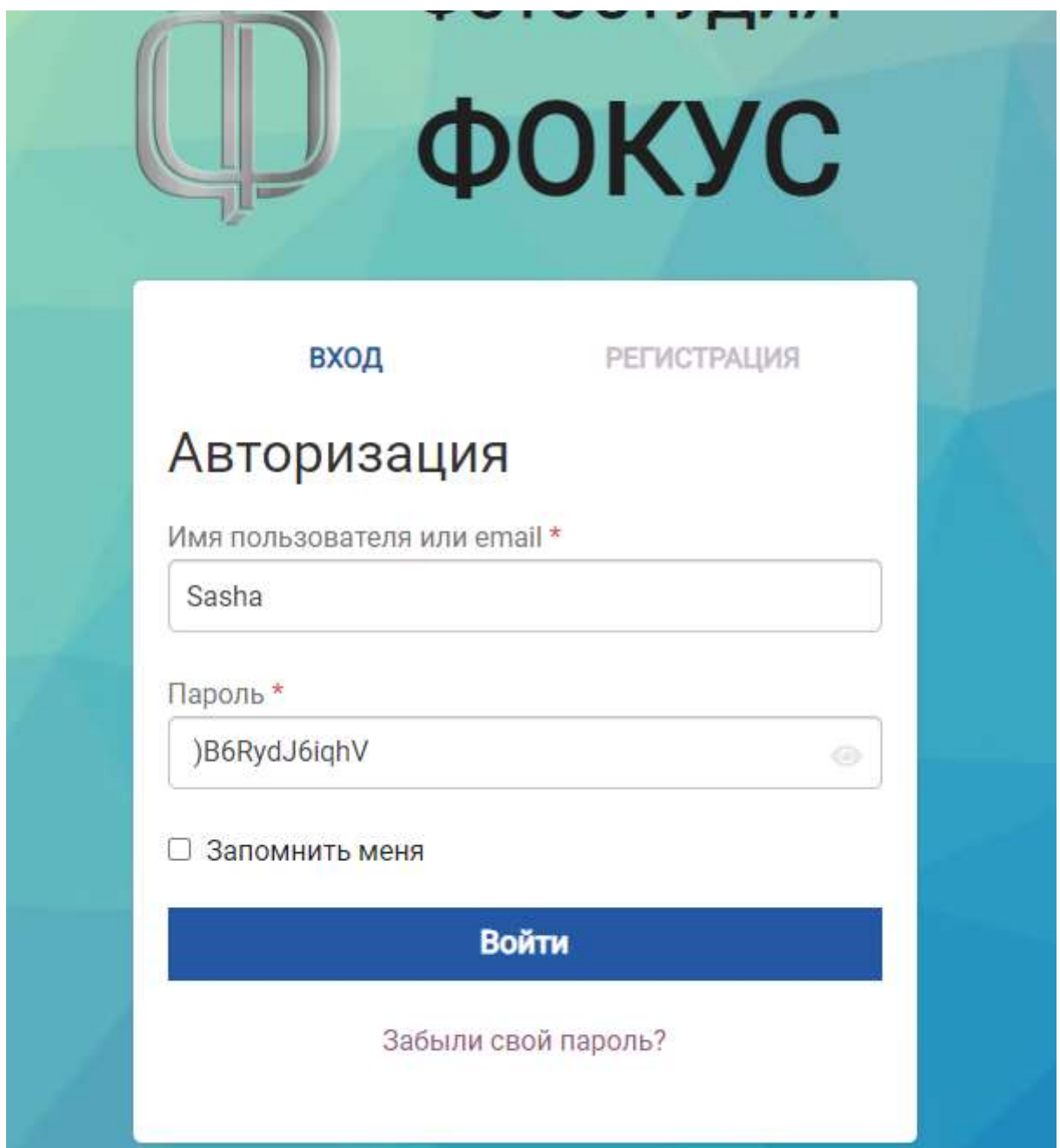

## **3. Выбор фотографий**

После регистрации или входа на сайт пользователь может выбрать фотографии группы с соответствующим номером, полученным от воспитателя.

Фотографии других групп **НЕДОСТУПНЫ**.

# **ЕСЛИ В СЕМЬЕ НЕСКОЛЬКО ДЕТЕЙ, КОТОРЫЕ ПОСЕЩАЮТ РАЗНЫЕ ГРУППЫ, ПОЛЬЗОВАТЕЛЬ МОЖЕТ СМЕНИТЬ НОМЕР ГРУППЫ БЕЗ ПОВТОРНОЙ РЕГИСТРАЦИИ – см раздел 6 ИЗМЕНЕНИЕ НОМЕРА ГРУППЫ.**

На сайте представлены все фотографии определенной группы**.** 

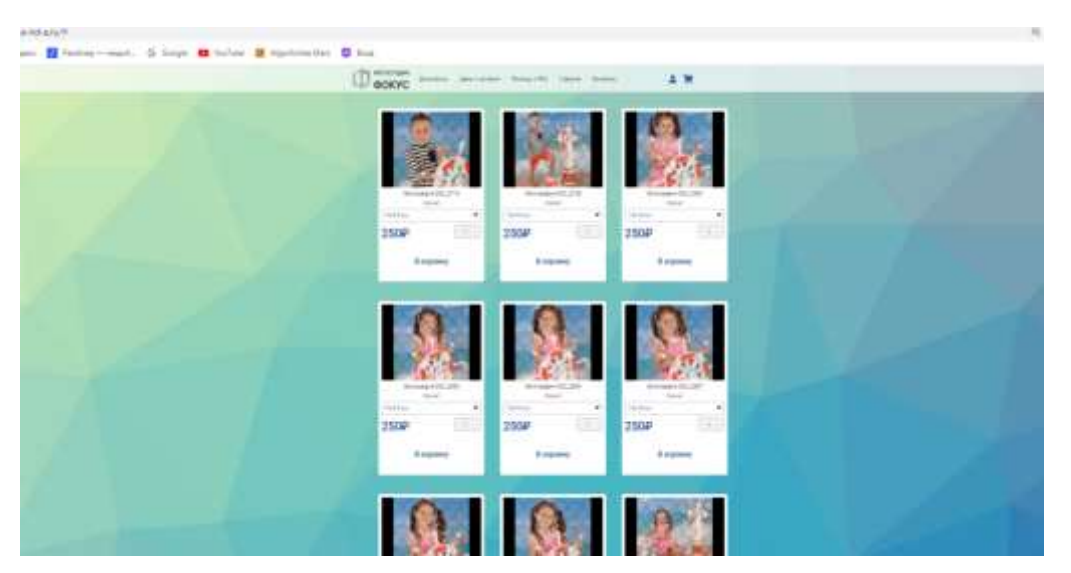

Фотографии можно увеличить, для чего просто кликнуть по изображению.

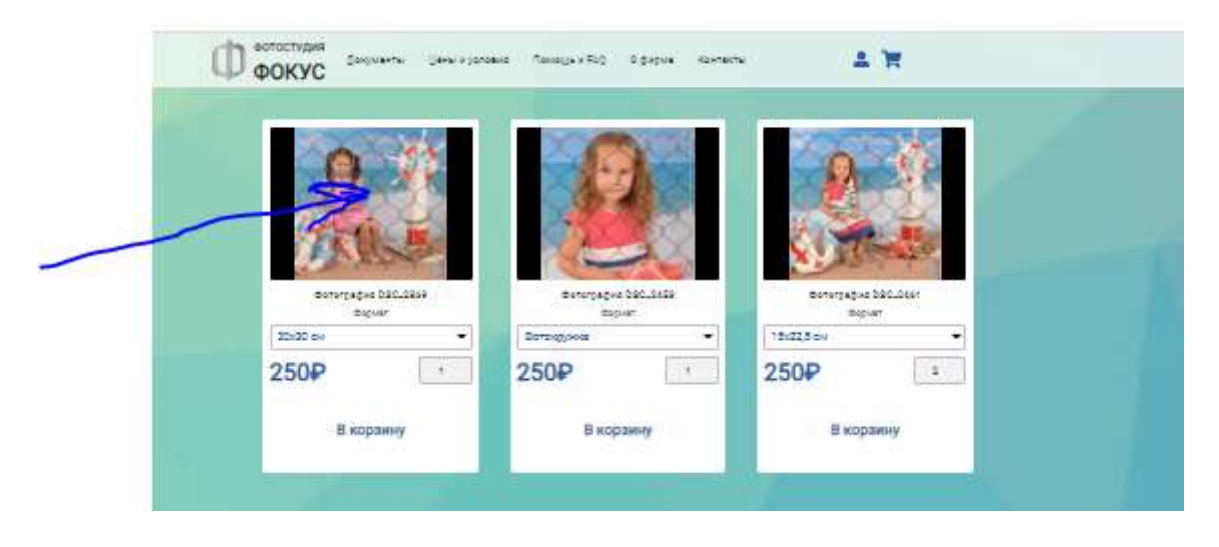

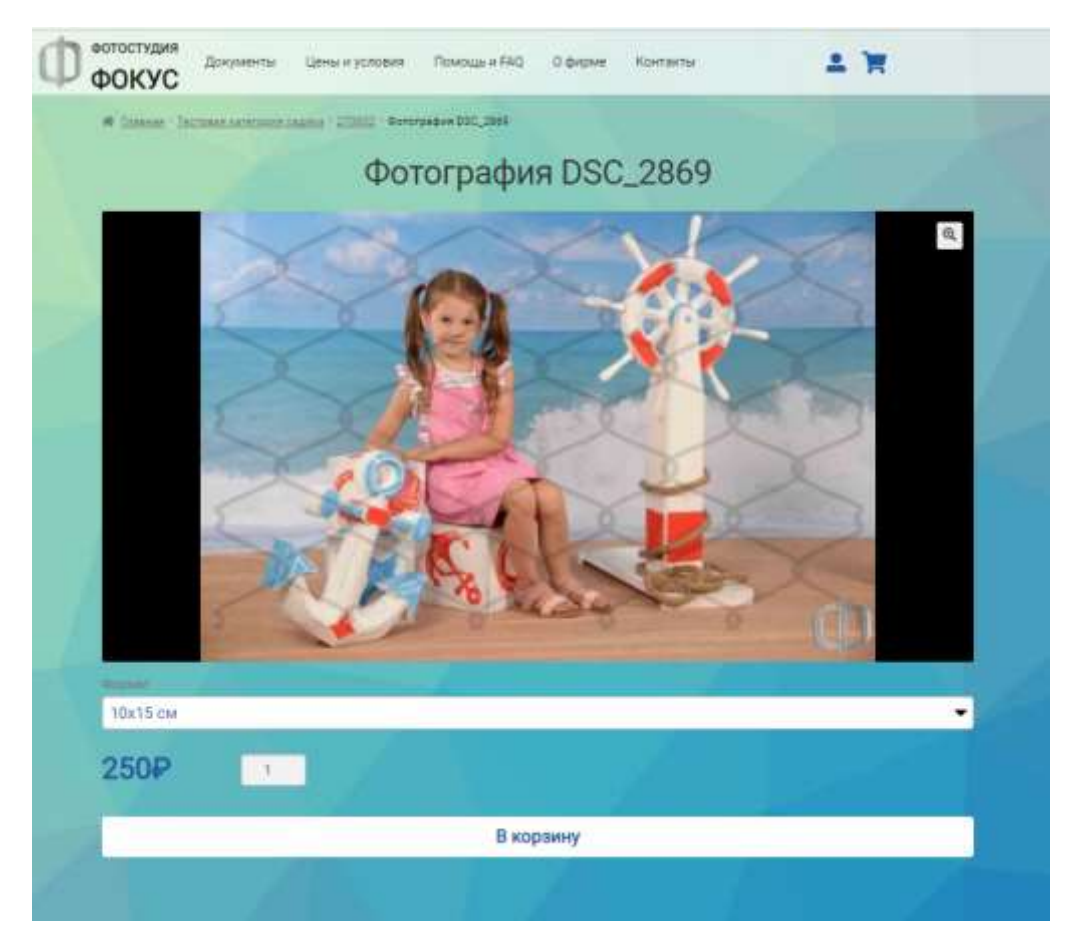

Для возврата на главную страницу кликнуть на слове «Главная»

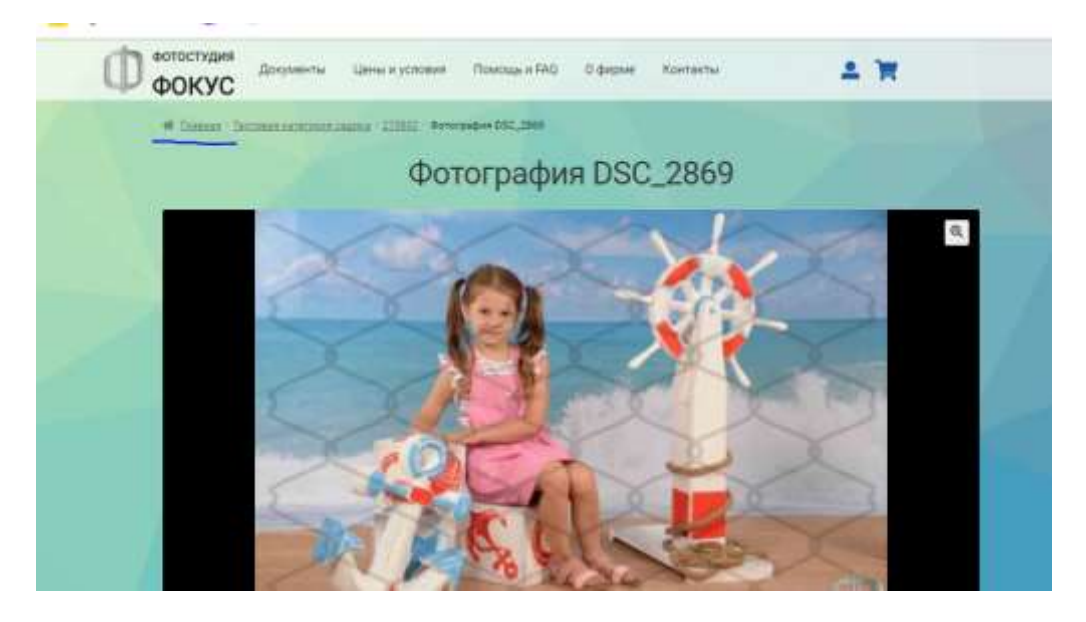

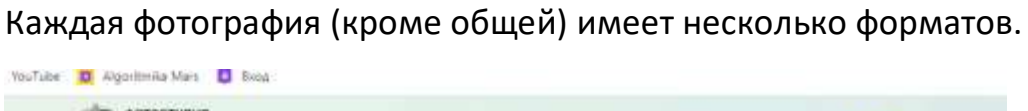

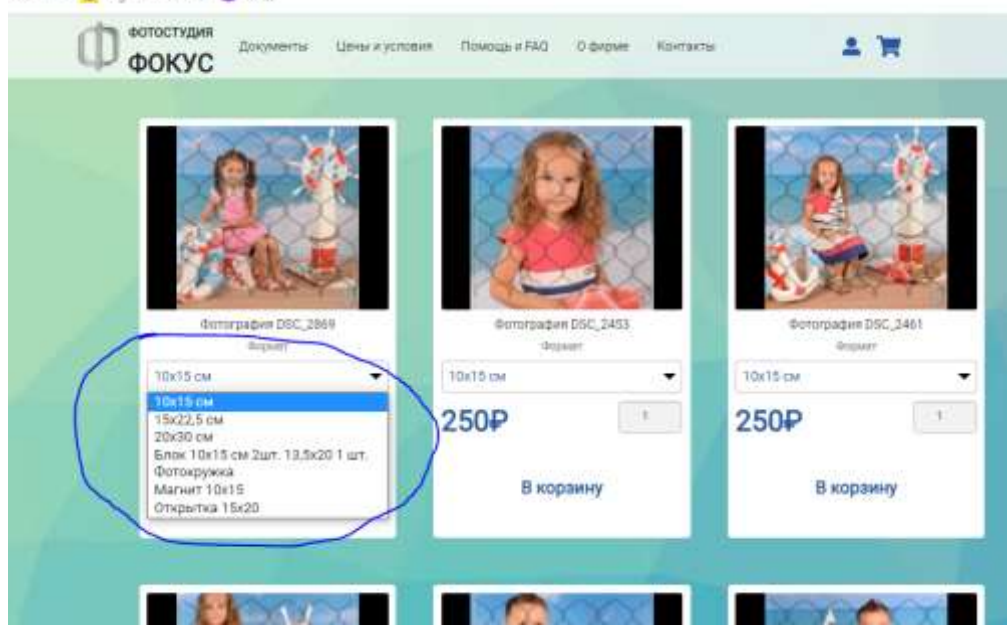

### На смартфоне

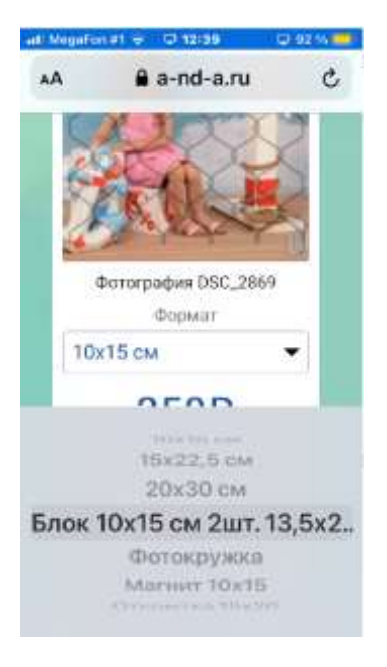

Для любой фотографии можно выбрать формат для печати, количество и нажать кнопку В КОРЗИНУ

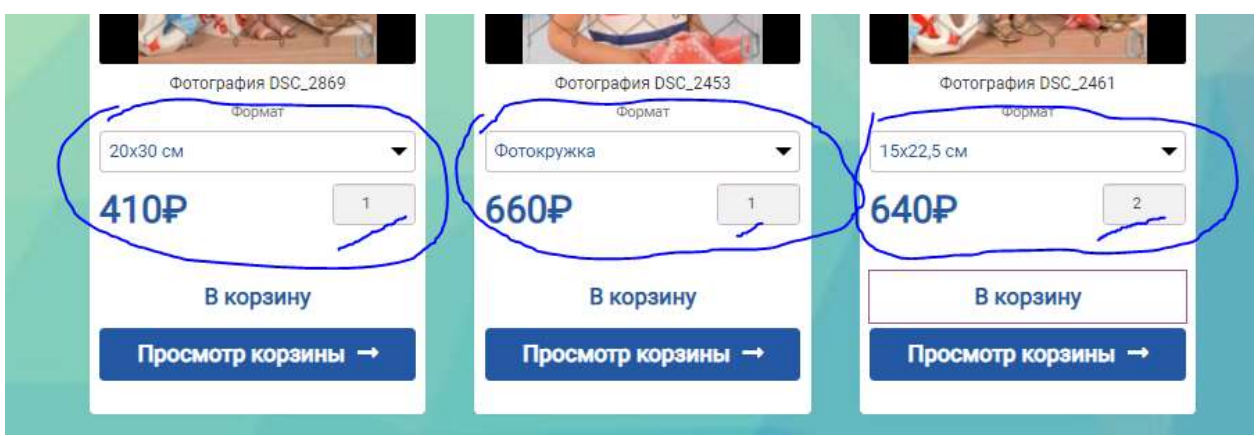

Для просмотра корзины нажать кнопку ПРОСМОТР КОРЗИНЫ под любой

фотографией или на значок корзины

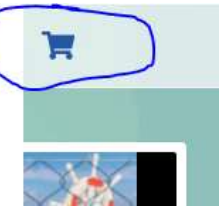

### **4. Корзина и заказ**

Корзина содержит все выбранные позиции

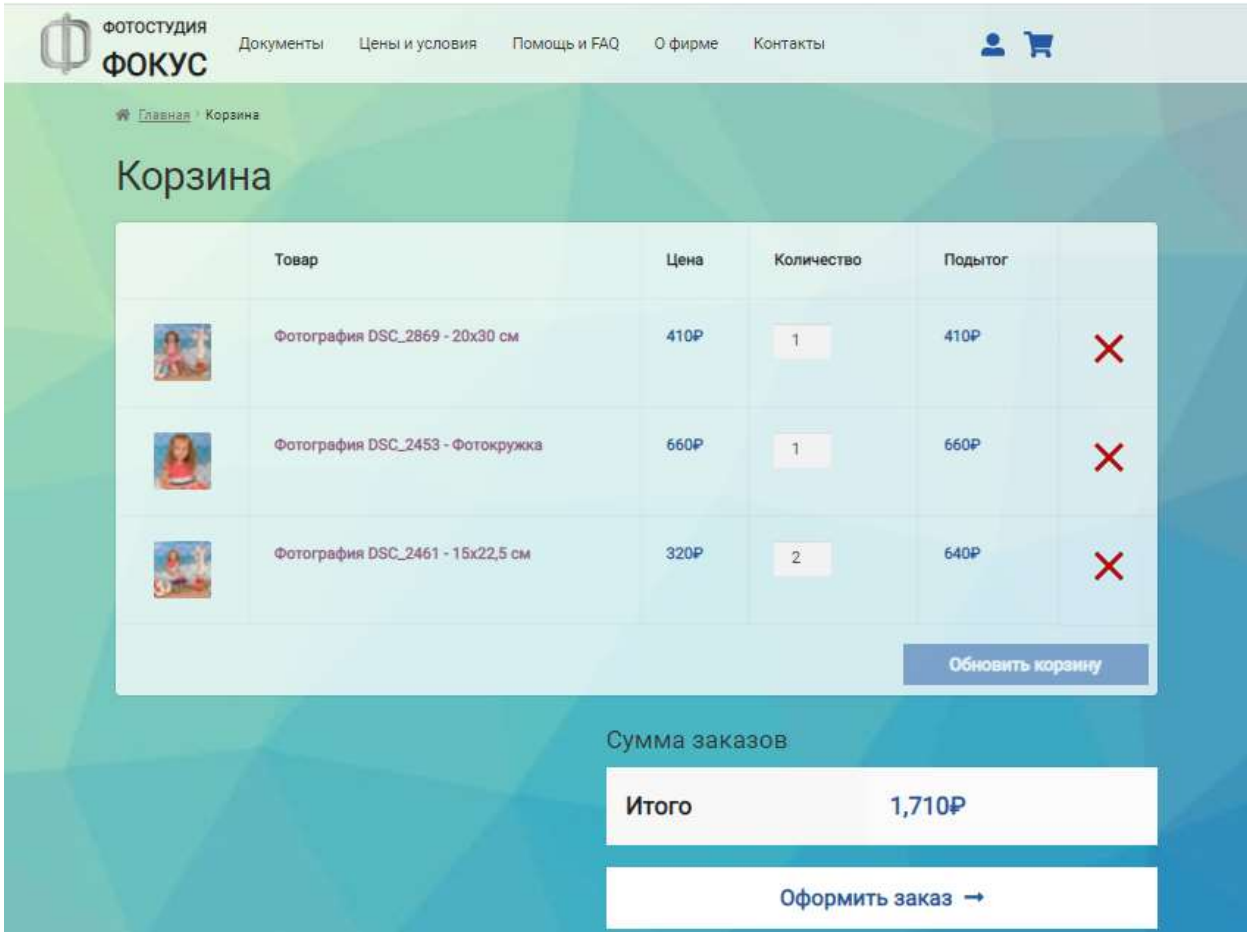

Внимание! Для корректного просмотра корзины на смартфоне необходимо повернуть телефон горизонтально

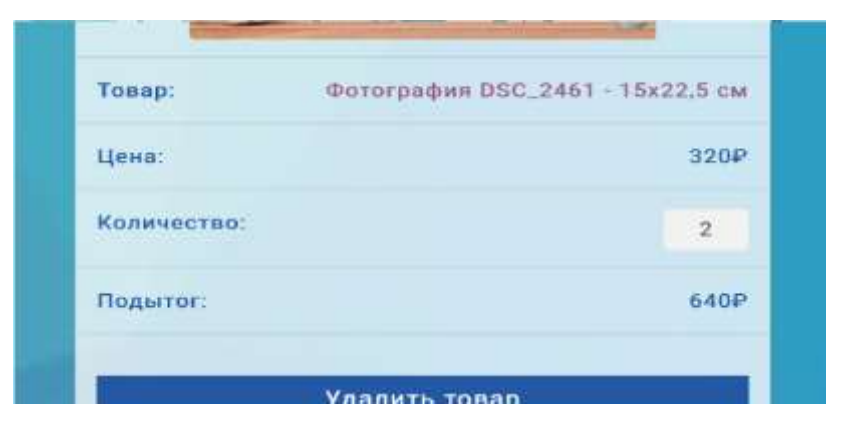

В корзине можно менять количество выбранных позиций или удалять отдельные позиции.

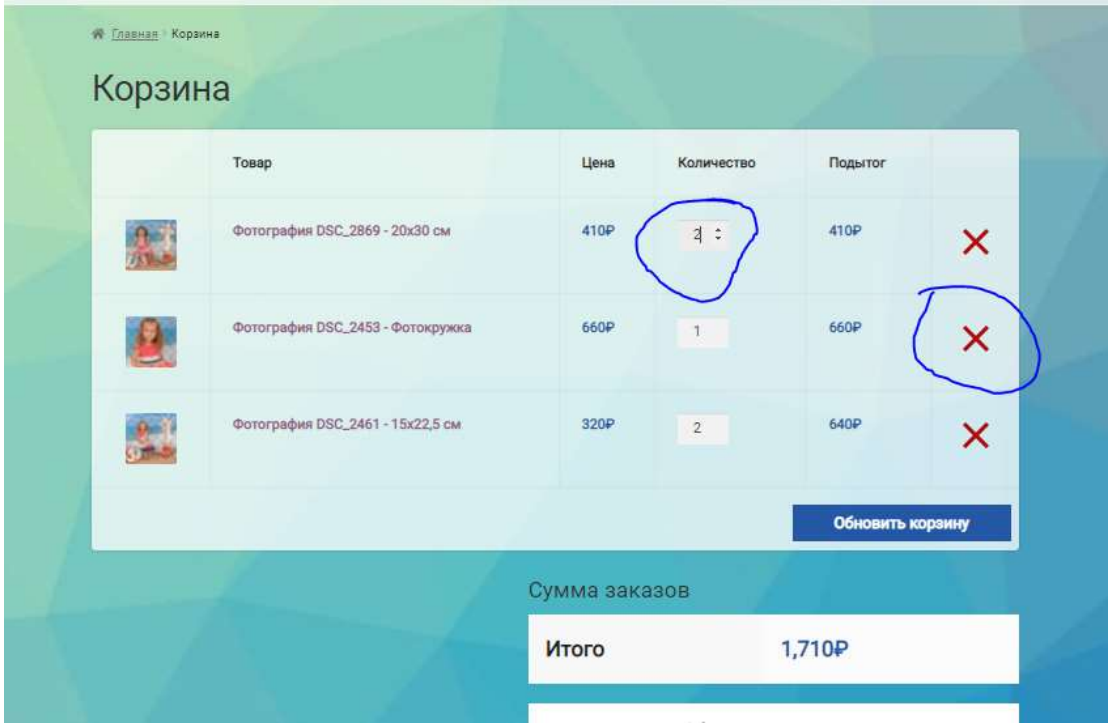

После внесенных изменений нажать**Обновить корзину.**

В любой момент можно вернуться на главную страницу – кликнуть на слово «Главная»

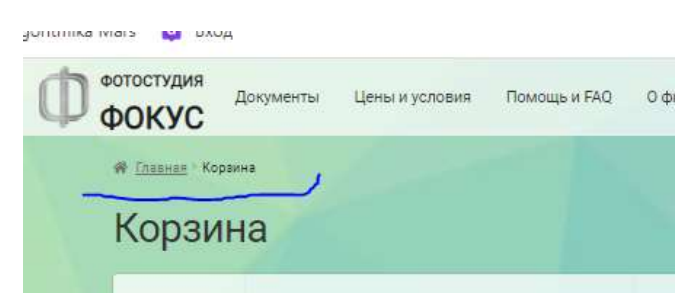

### Для заказа фотографий следует нажать «Оформить заказ»

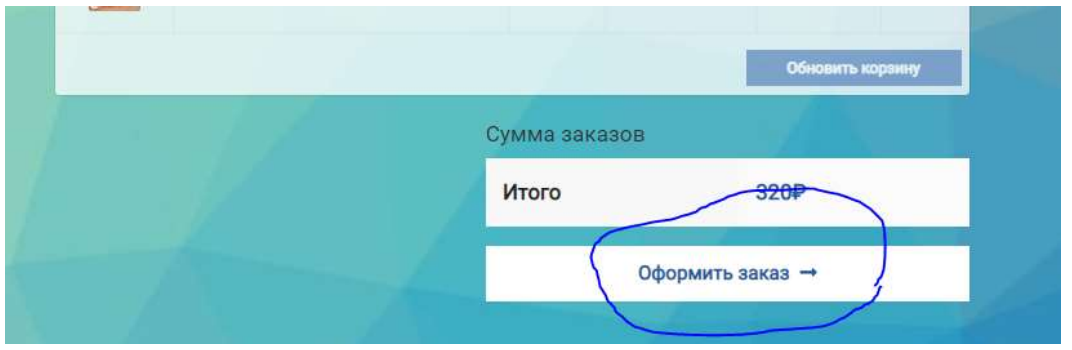

На экране Оформление заказа необходимо ввести:

Фамилию Имя Отчество, телефон и номер группы. Электронная почта будет заполнена автоматически

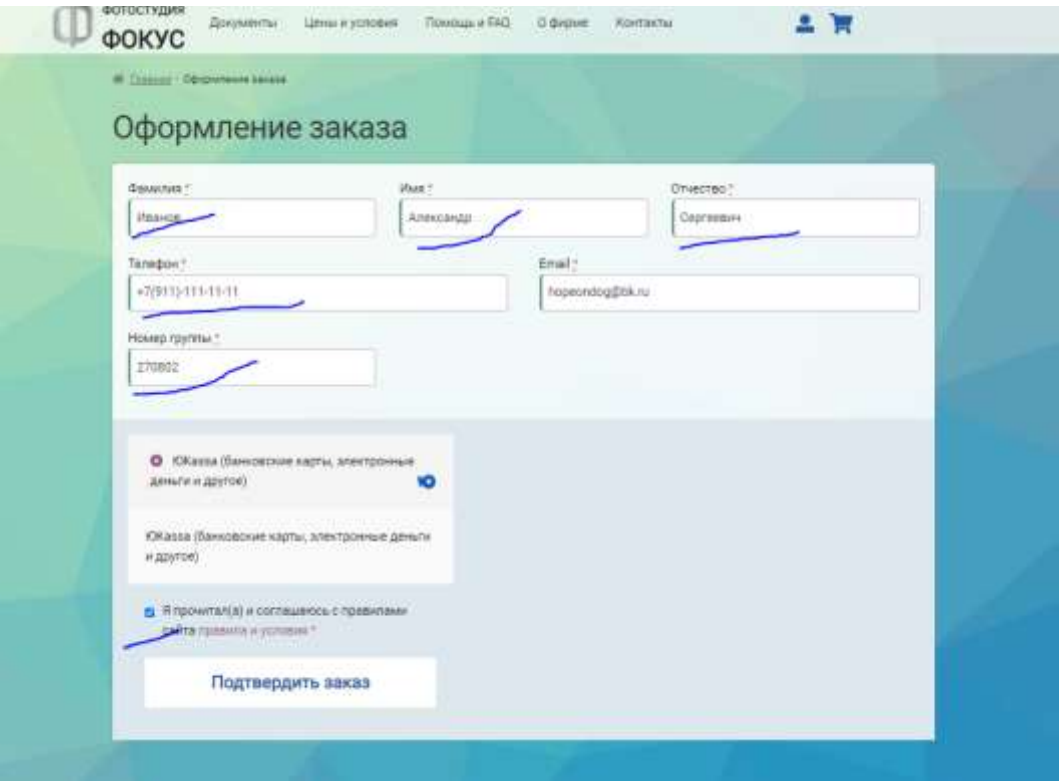

После заполнения поставить галочку напротив правил и условий и нажать ПОДТВЕРДИТЬ ЗАКАЗ.

После этого Вы будете перенаправлены на страницу оплаты.

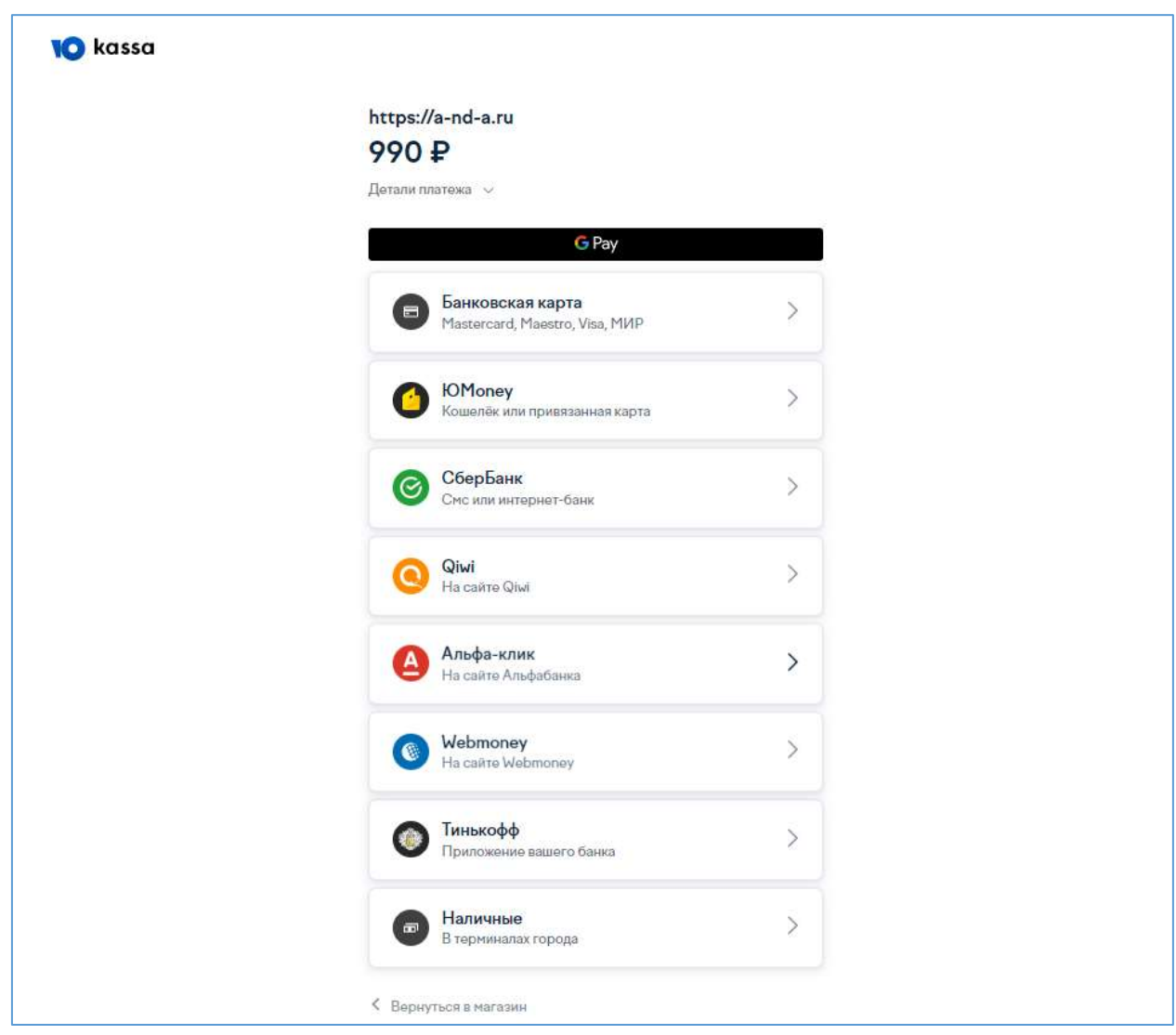

## **5. Оплата фотографий**

Для оплаты фотографий можно воспользоваться любым предложенным способом. Инструкции по каждому способу оплаты приведены на странице Цены и условия.

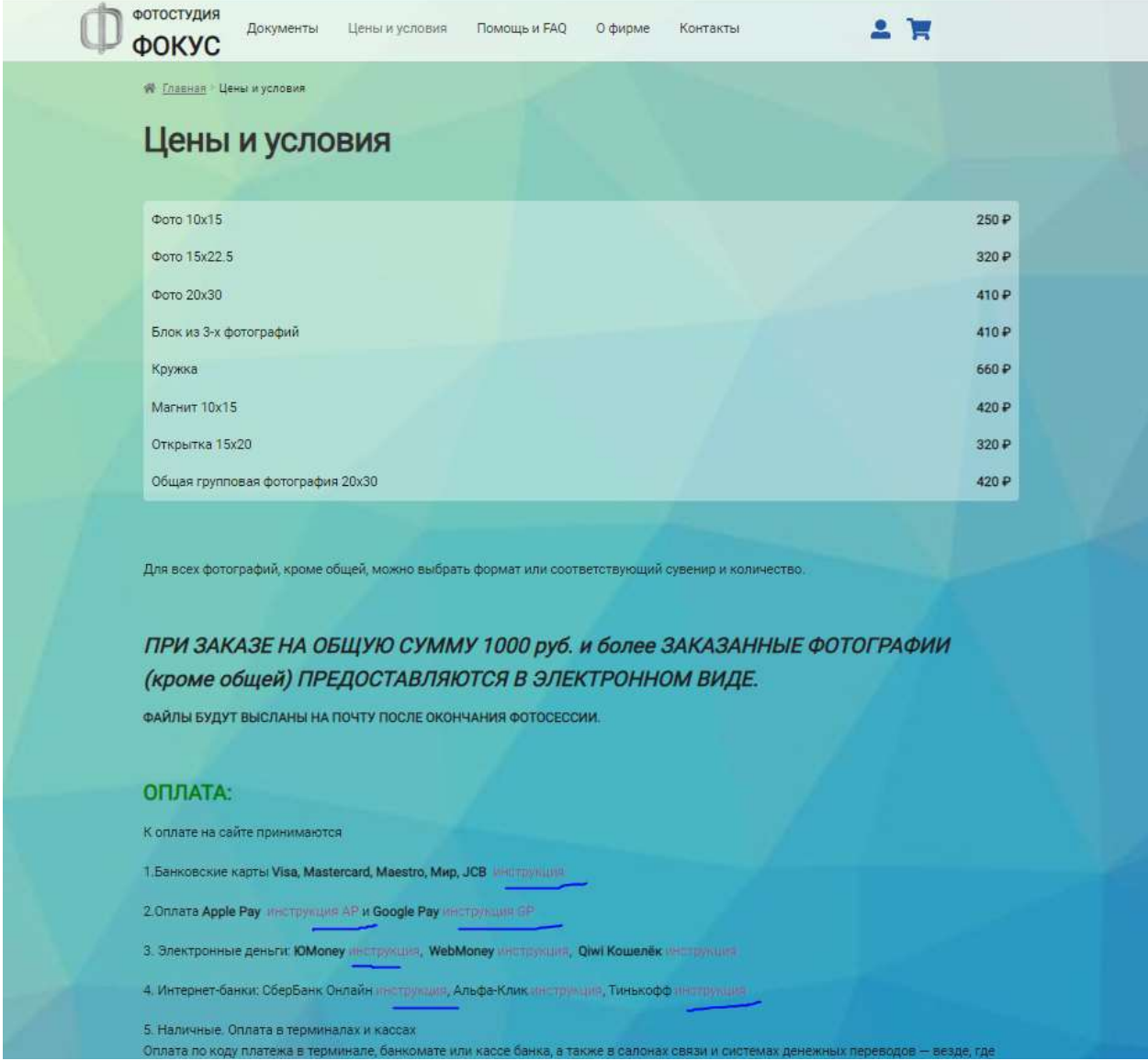

Если Вы платите через СБЕРБАНК, самый удобный способ оплаты – Сбербанк онлайн:

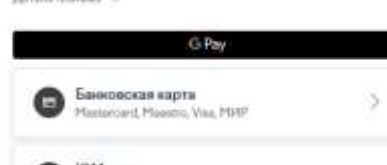

В следующей форме надо выбрать Мобильный банк, ввести телефон и электронную почту для получения квитанции:

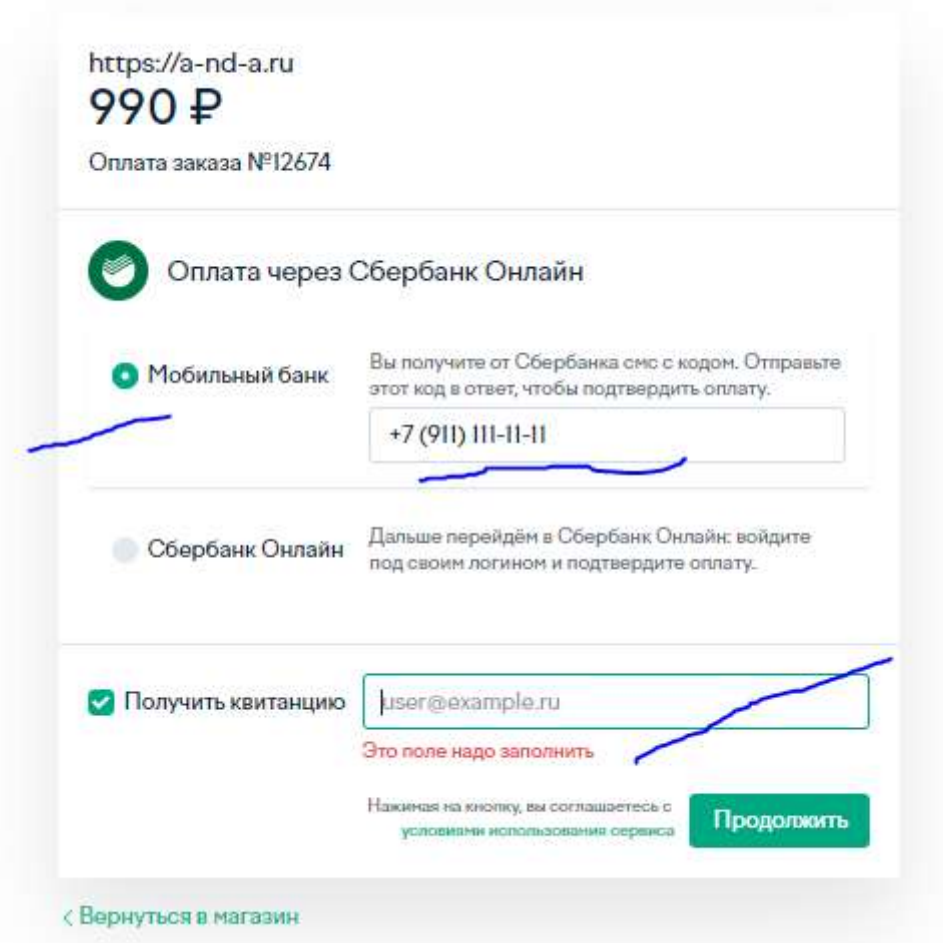

Нажать продолжить.

После этого на телефон придет СМС:

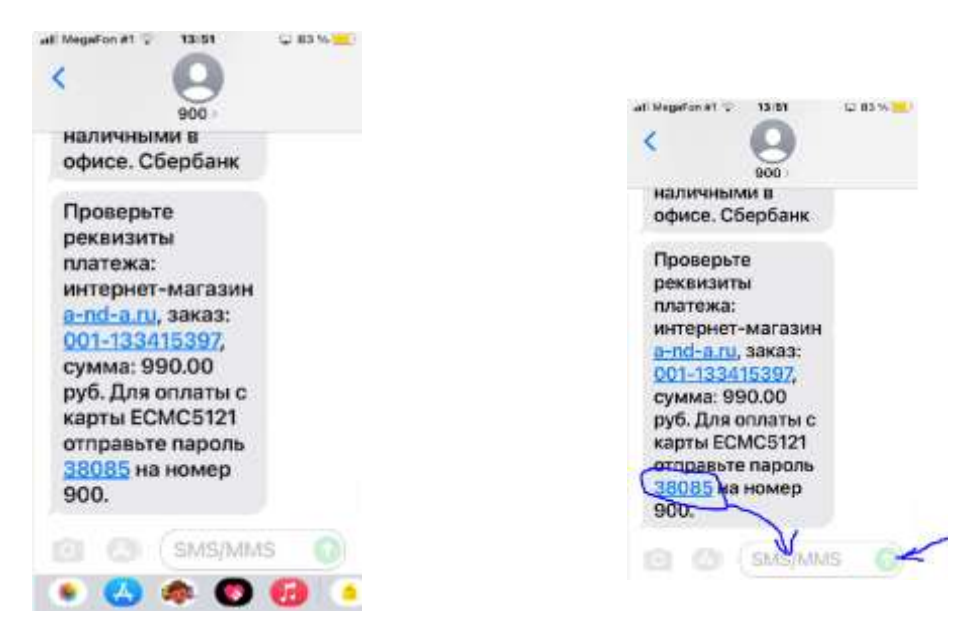

Указанный в СМС пароль (в примере 38085) надо отправить в ответном СМС.

#### **6. Изменение номера группы.**

**Для родителей, у кого несколько детей, которые посещают разные группы, предусмотрена возможность смены номера группы без дополнительной регистрации.**

Для этого необходимо войти в профиль пользователя, нажав на изображение профиля.

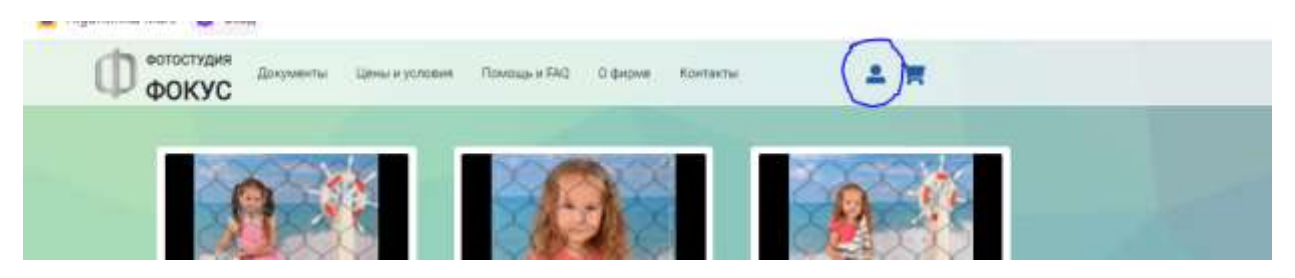

В следующем окне нажать личные данные

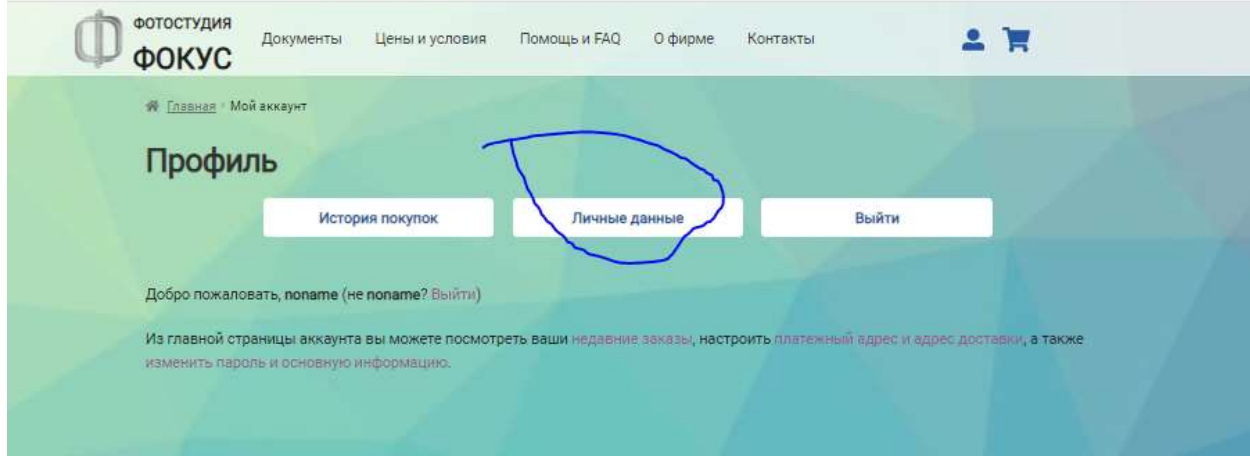

В следующем окне:

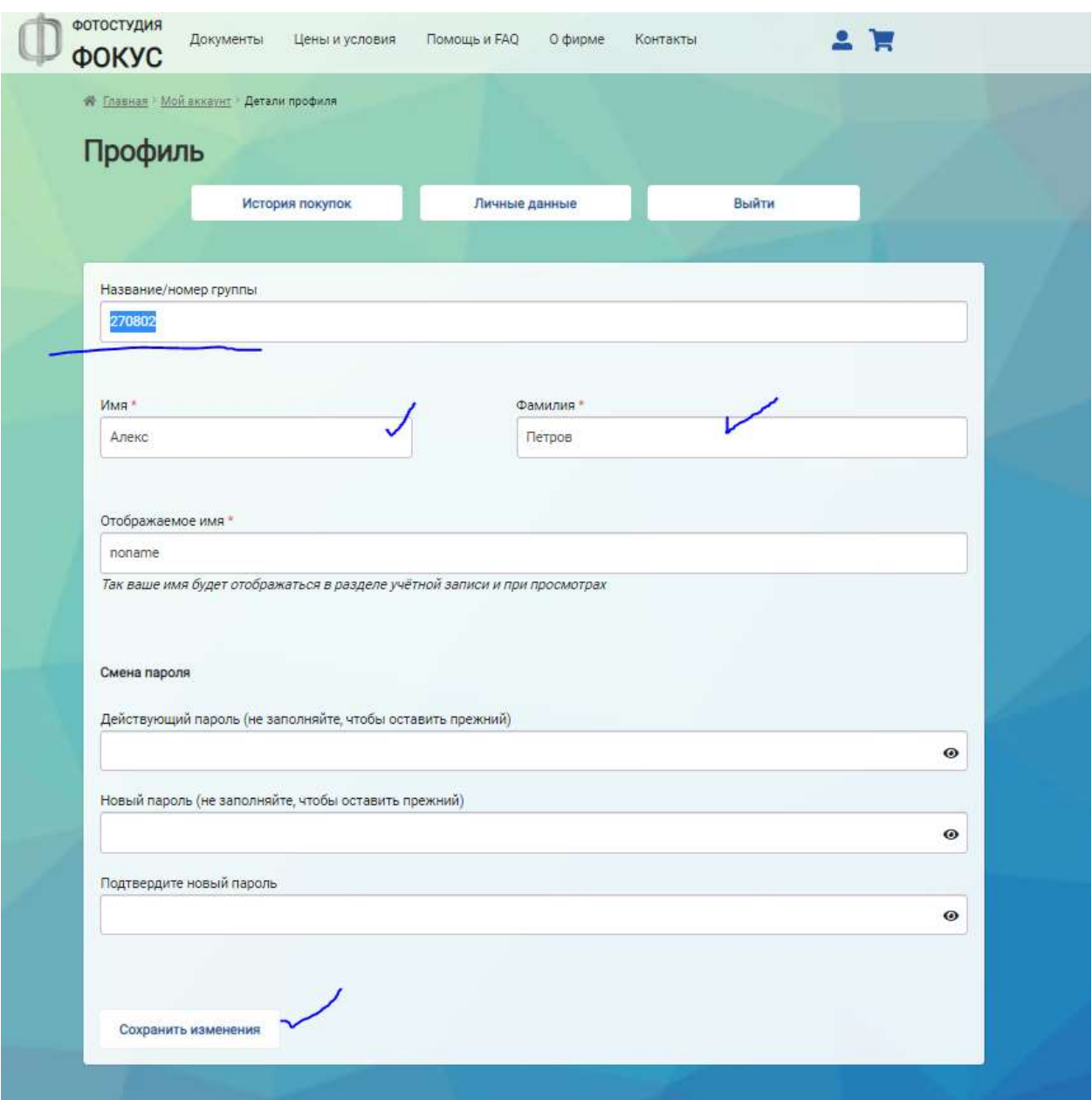

-Убедиться, что имя и Фамилия заполнены (если нет-заполнить)

- -Сменить номер группы
- -Нажать «Сохранить изменения».

После этого будет доступен контент новой группы.

Если необходимо вернуться к «старой» группе – процедуру смены номера повторить.